- 1. Use the "**Submit your event**" button in the EWoS 2023 website (will be available during August / exact date to be communicated).
- Or
- 1. Access directly the url:<https://youth.europa.eu/d8/admin/ews>
- 2. You will be asked to login via EU Login, to the European Youth Portal (EYP – https://youth.europa.eu)
- **3. If you have already an EU Login account**, you can enter your email and password. If you use EU Login frequently your username/ email will be prefilled, and you will have just to enter your password.
- **4. If not, you can create** an EU Login account using the "Create an account" option and your email address. Social media authentication can also be used.

### **European Youth Portal requires you to authenticate**

### **Sign in to continue**

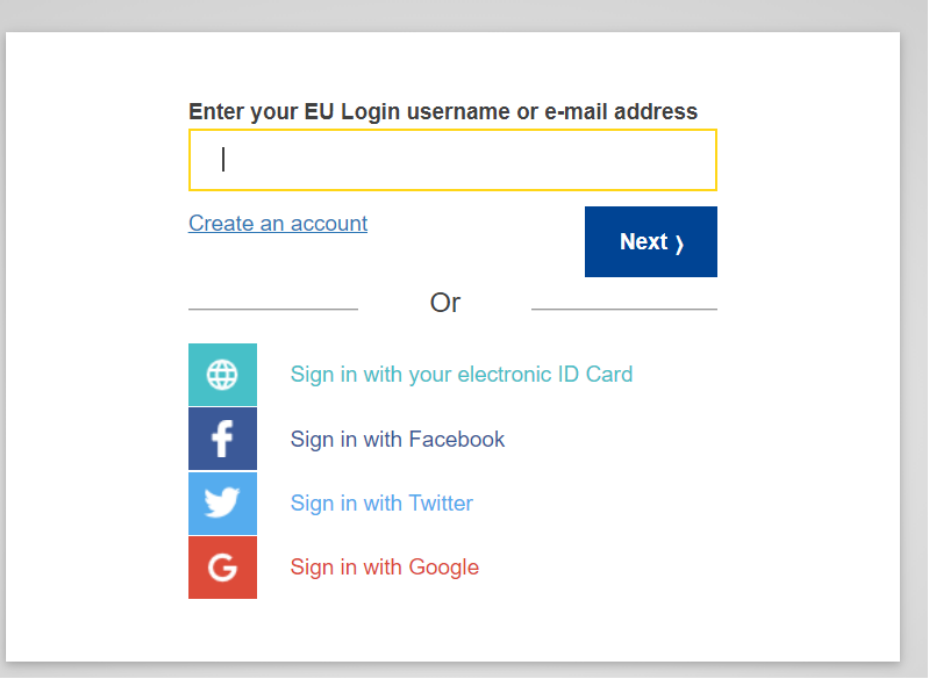

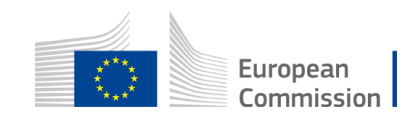

- 3. After successful authentication with EU Login, you will be redirected to the European Week of Sports section
- 4. Click on "**+Add an event**" button to trigger the creation of a new event.

### Useful info:

- If you have already submitted events, they will appear in this list
- If you have already logged in to submit an event one time, you can also use the "Administrator login" option, in EYP [\(https://youth.europa.eu](https://youth.europa.eu/)) 's footer, to login

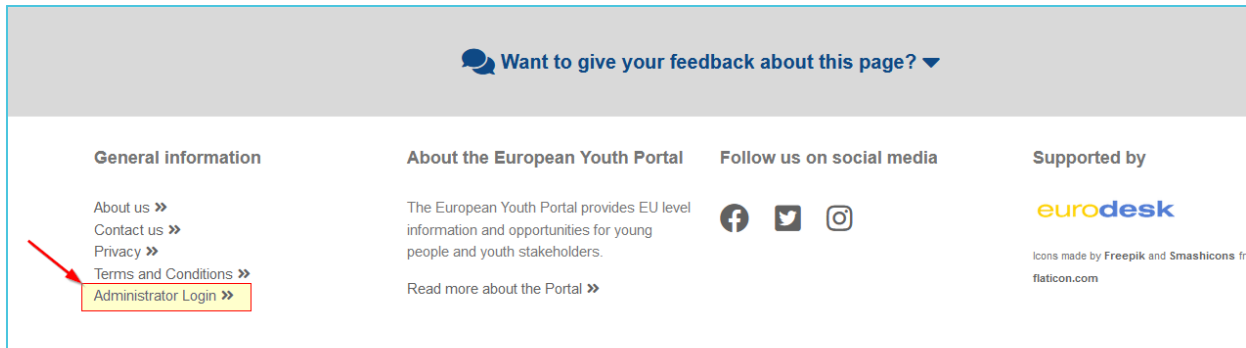

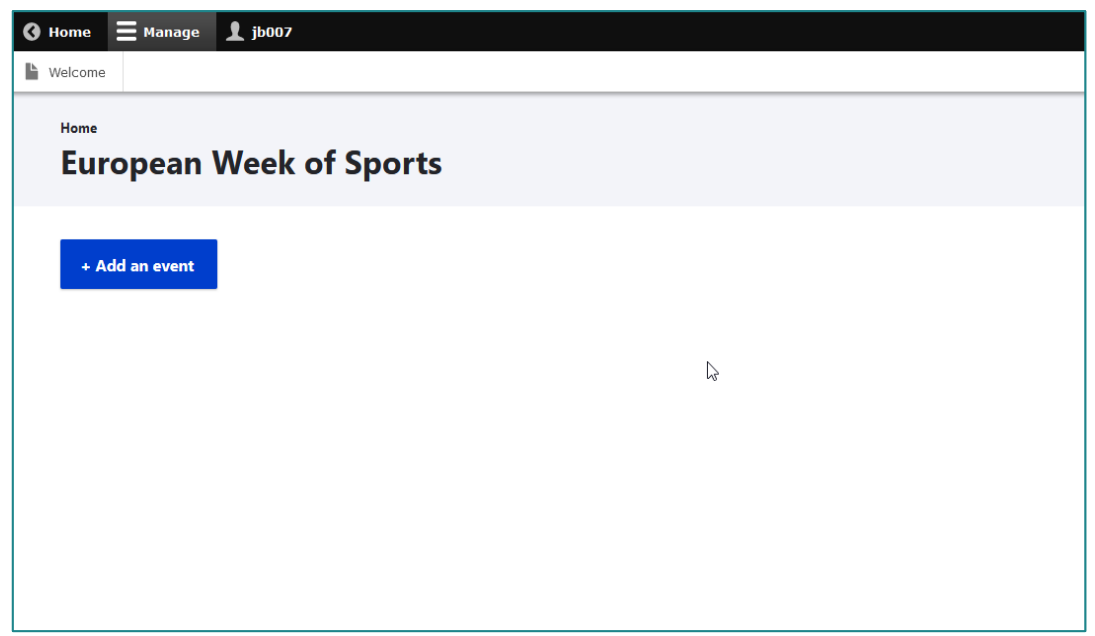

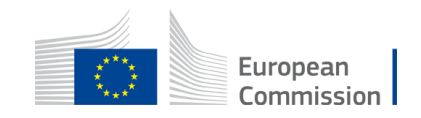

- 5. Fill in the event form fields and "Save" your event
- Fields to fill in  $\rightarrow$

The process is still under development, and there can be minor differences in the last version

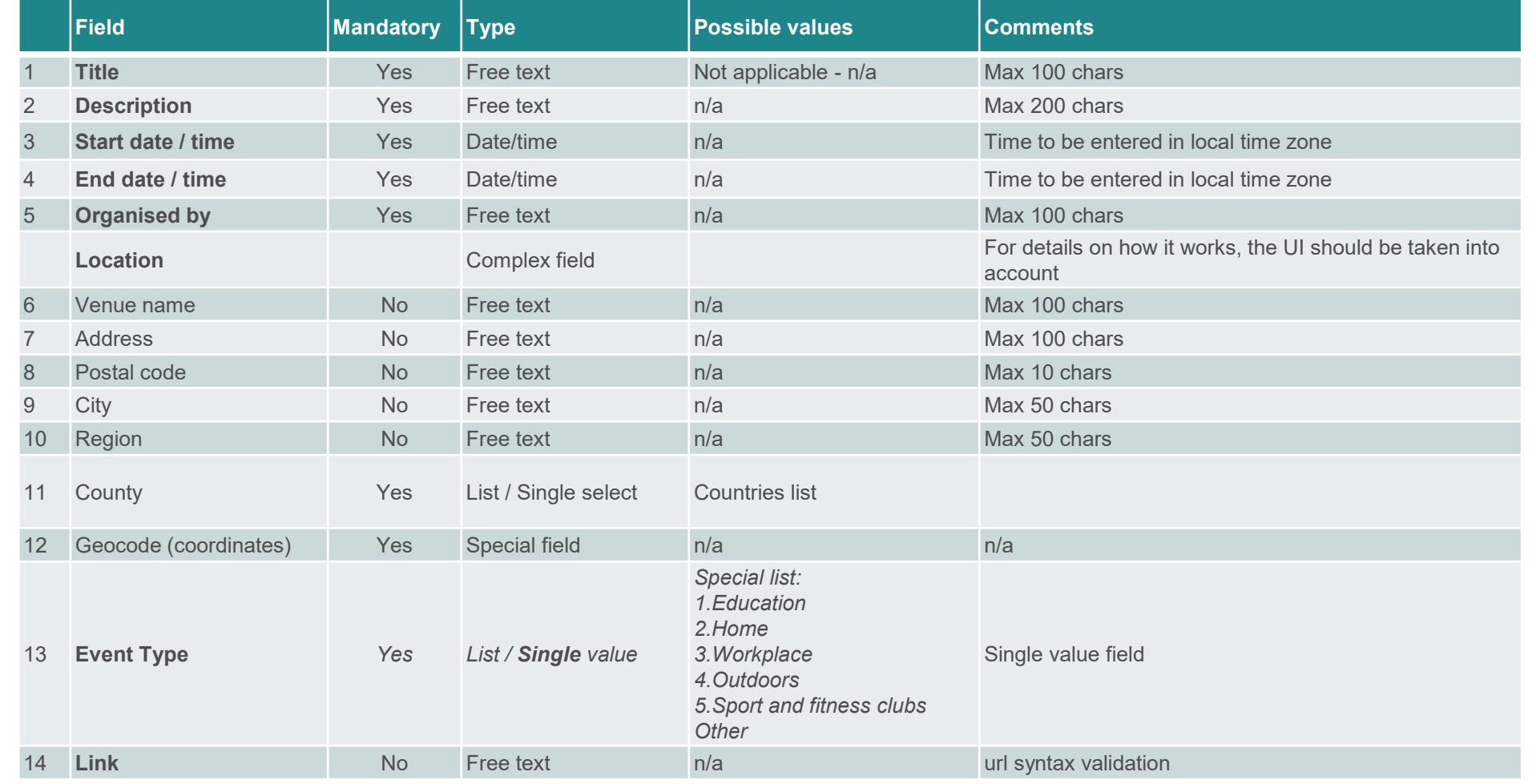

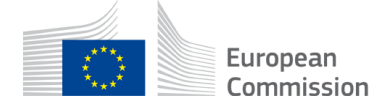

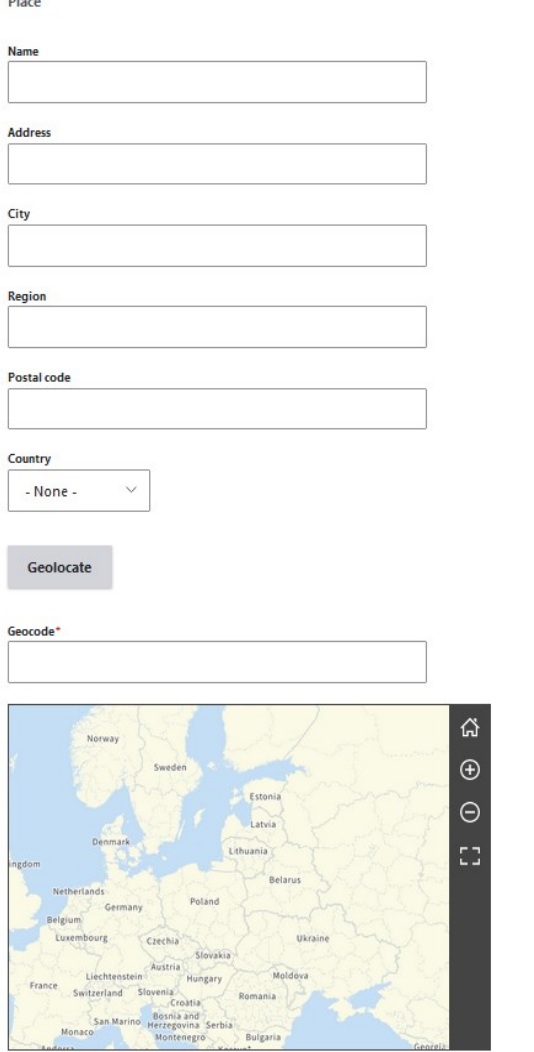

Webtools + O EC-GISCO + Leaflet | O OpenStreetMap | Disclaime

 $m = -1$ 

Since a map will be the final destination of any event**, it is very important to have the correct location** for it.

**The form helps you getting the correct coordinates for your event:** 

- **1. Enter the address** of the event (in the fields "Address" , "City" , "Region", "Postal code" , "Country"). You can optionally have a name for the venue – if applicable. Region is not used in the geo-location, you can leave it empty, unless you want to emphasize the region of the event.
- **2. Click on the "Geolocate" button**.
- 3. The EC Geolocation service is used to calculate the coordinates.
- 4. If it managed to locate coordinates, **you will see a pin on the map** in the co-ordinates calculated
- **5. If the location is not correct / accurate**, you can click on the map and the pin will move to the correct point. At the same time the coordinates are automatically updated.
- 6. If the **geolocation process fails**, you can:
	- 1. Directly move on the map to the correct place and click on it to place the pin , or
	- 2. Try to edit / improve the address and click again on "Geolocate"

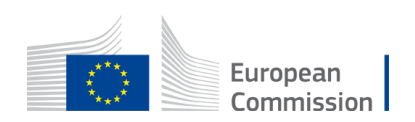